## Webからの返品お申込み (スマートオフィス画面サンプル)

STEP1. 注文履歴照会より返品希望の商品を表示し、「返品申請」をクリックします。

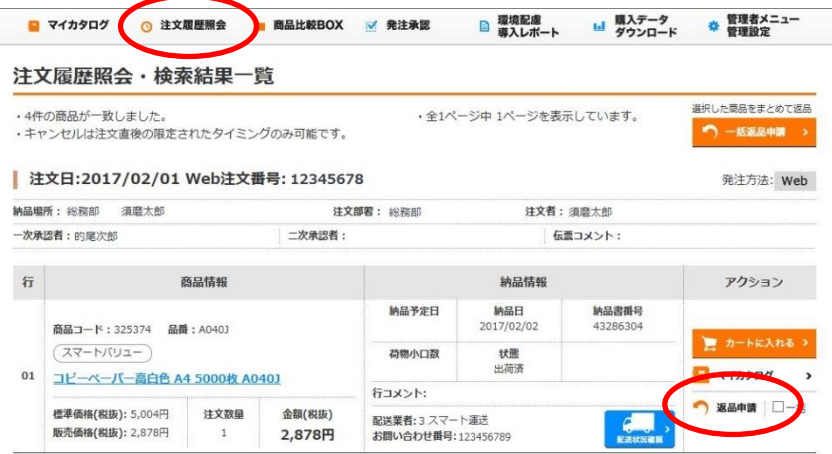

STEP2. 返品を希望する数量と返品理由、商品の開梱状態を選択します。

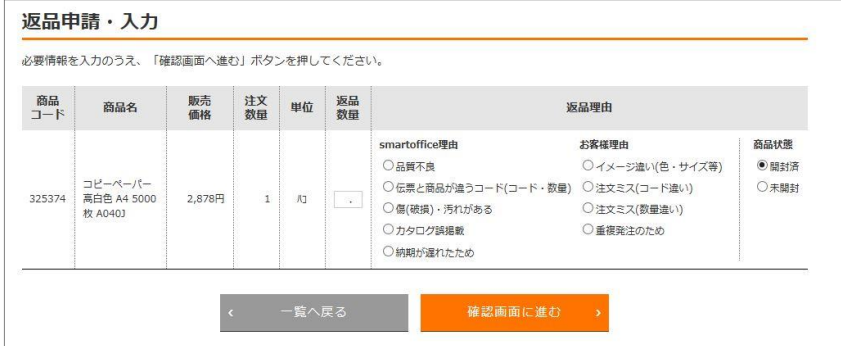

STEP3. 入力内容を確認し、「申請する」をクリックして完了です。

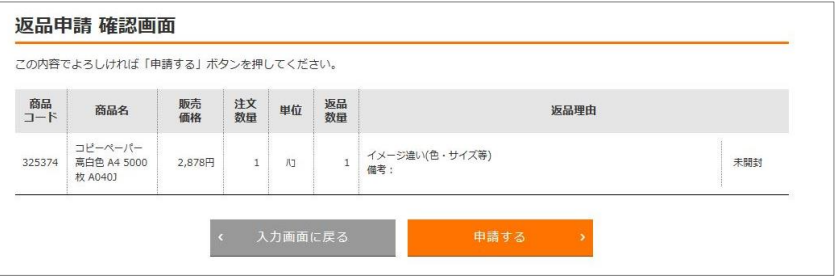

## STEP4. カスタマーデスクからのご連絡をお待ちください。

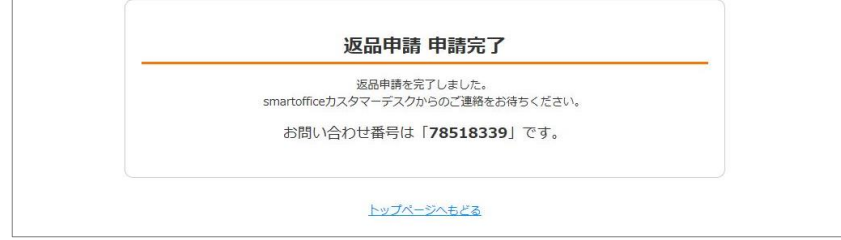